# **SMSF – LOANAPP LODGEMENT**

Create your Application

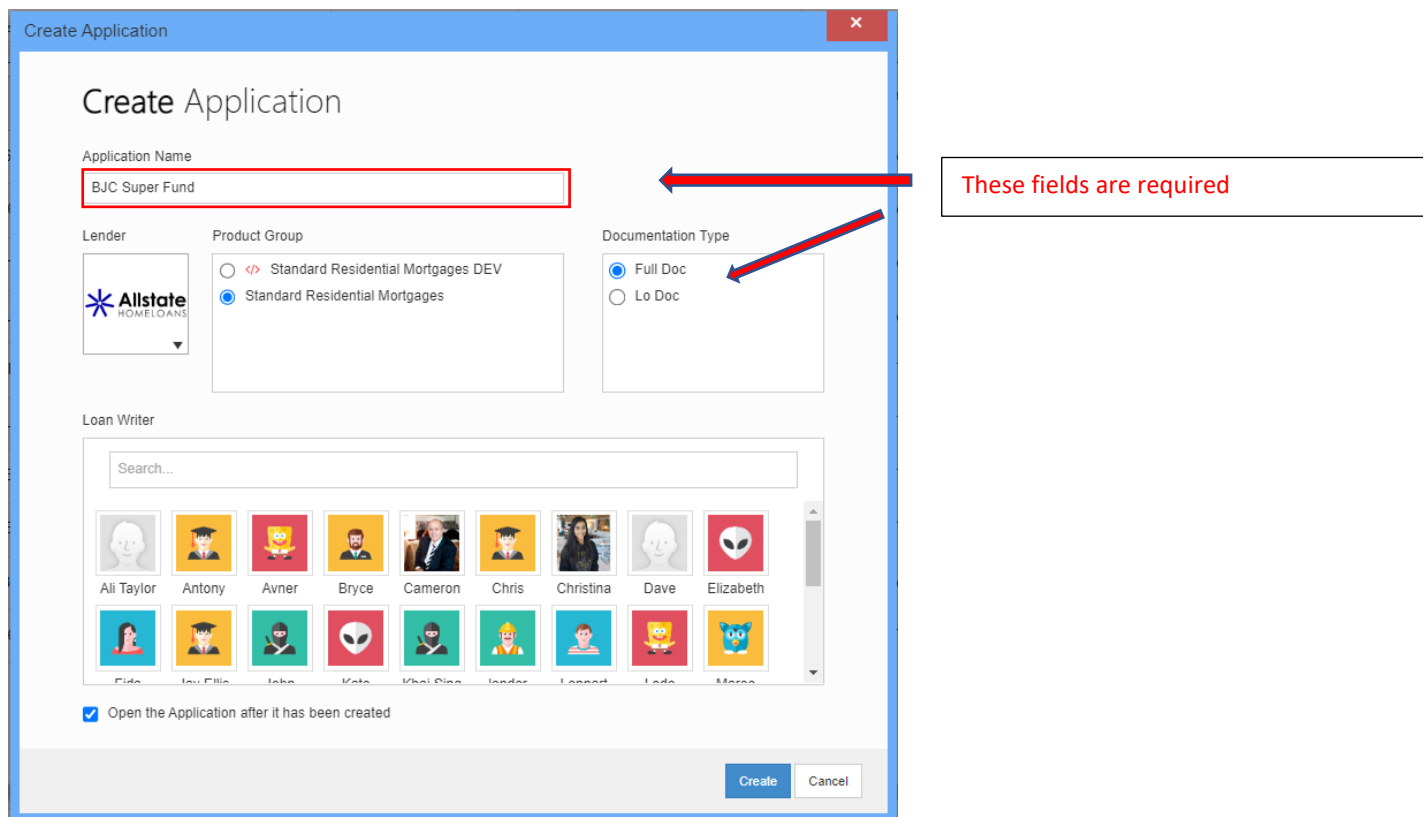

The application form that opens up will look the same as a regular LoanApp lodgement.

This guide will assist in making sense of structure, by the order we complete Loan App.

## **CURRENT SITUATION**

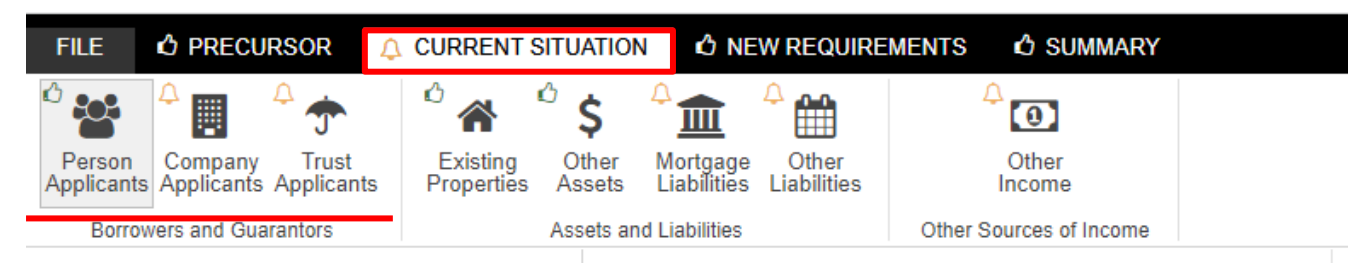

- 1. Load **Trust Applicants first** as this is the primary party for any SMSF Application
- 2. **Company Applicants second** as they are the Trustees, and
- 3. **Person Applicants last** as these are your guarantors

#### **1. TRUST APPLICANTS**

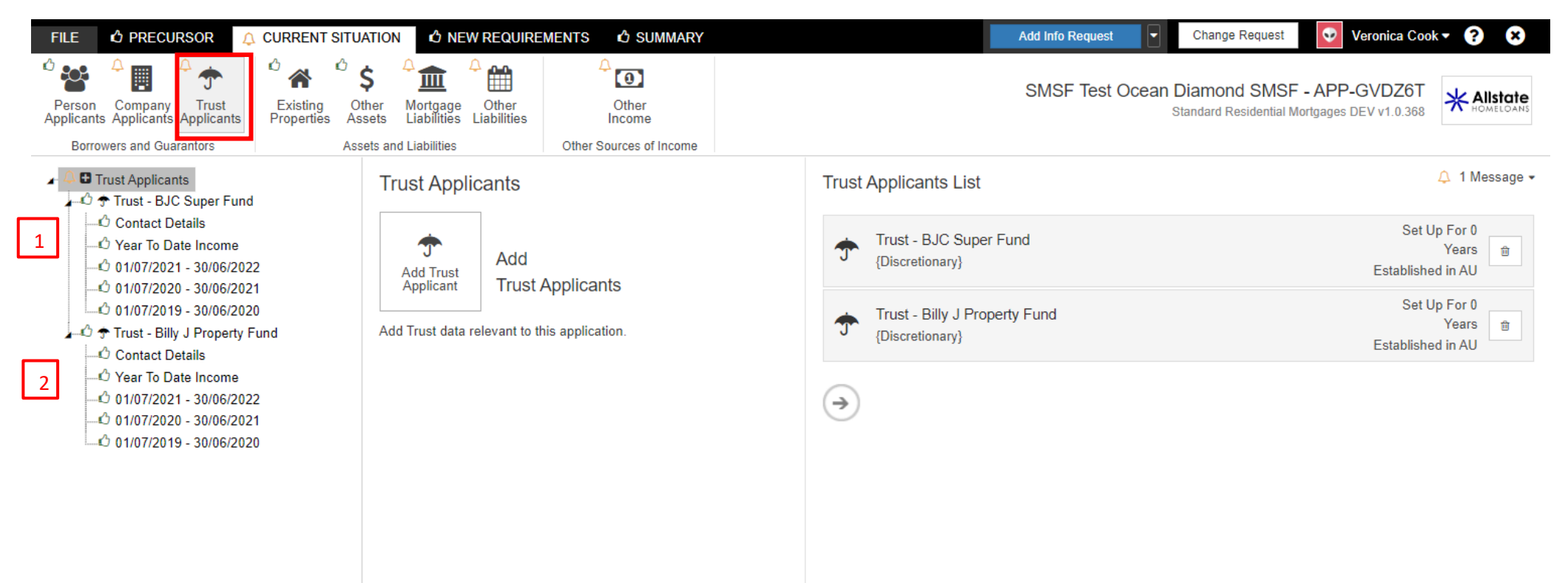

Select Trust Applicants and then follow through the page menu on the left to complete all the required data.

You will create a two Trust Applicants:

- 1. SMSF Trust
- 2. Security Trust (better known as the Bare Trust)

#### **COMPANY APPLICANTS**

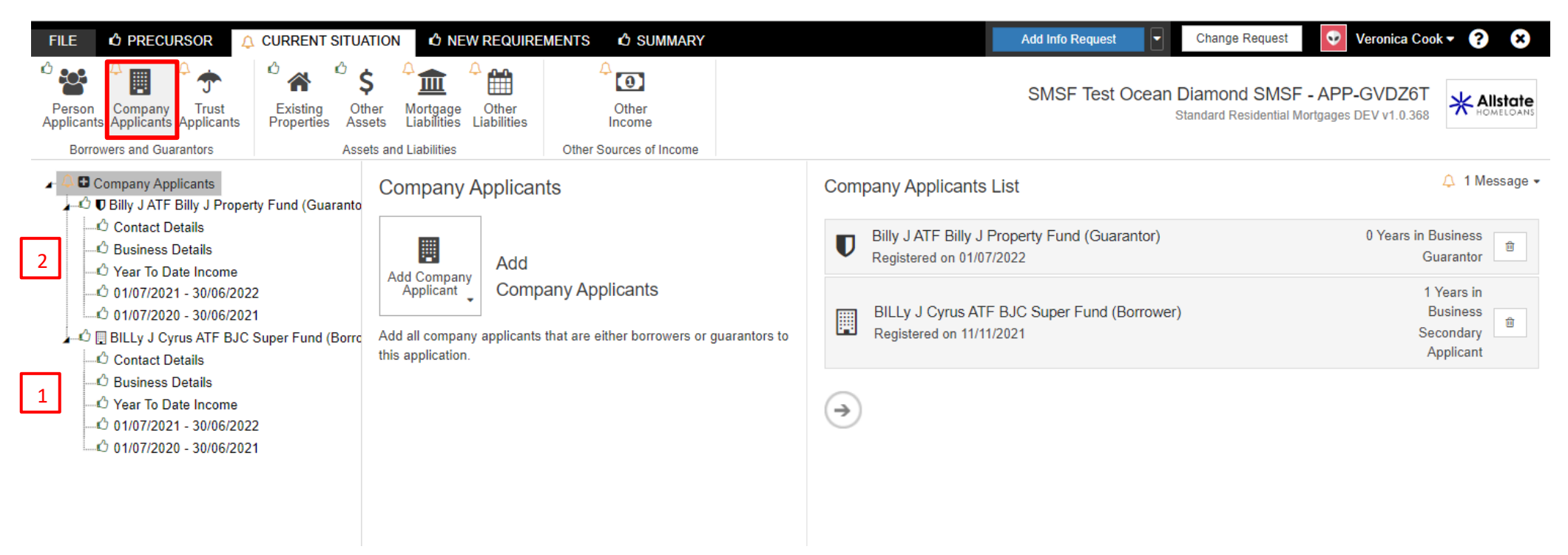

Select **Company Applicants** to add your borrower. Follow through the page menu on the left to complete all the required data.

You are required to have a Corporate trustee for each trust

#### **PERSONAL APPLICANTS**

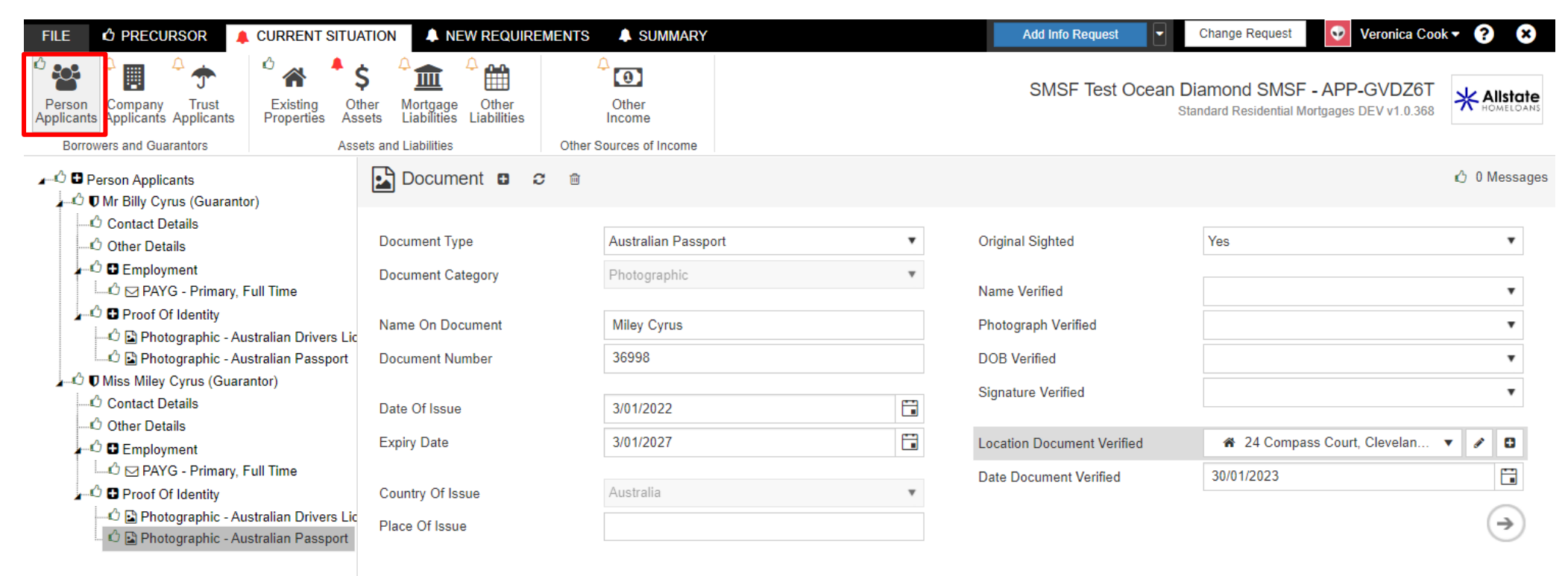

Select **Personal Applicants** to add your guarantors, also follow through the page menu on the left to complete all the required data.

This is where you will load all individual Guarantors.

## **OTHER REQUIREMENTS**

In this section you need to specify the purchase property and apportion ownership to the correct entity

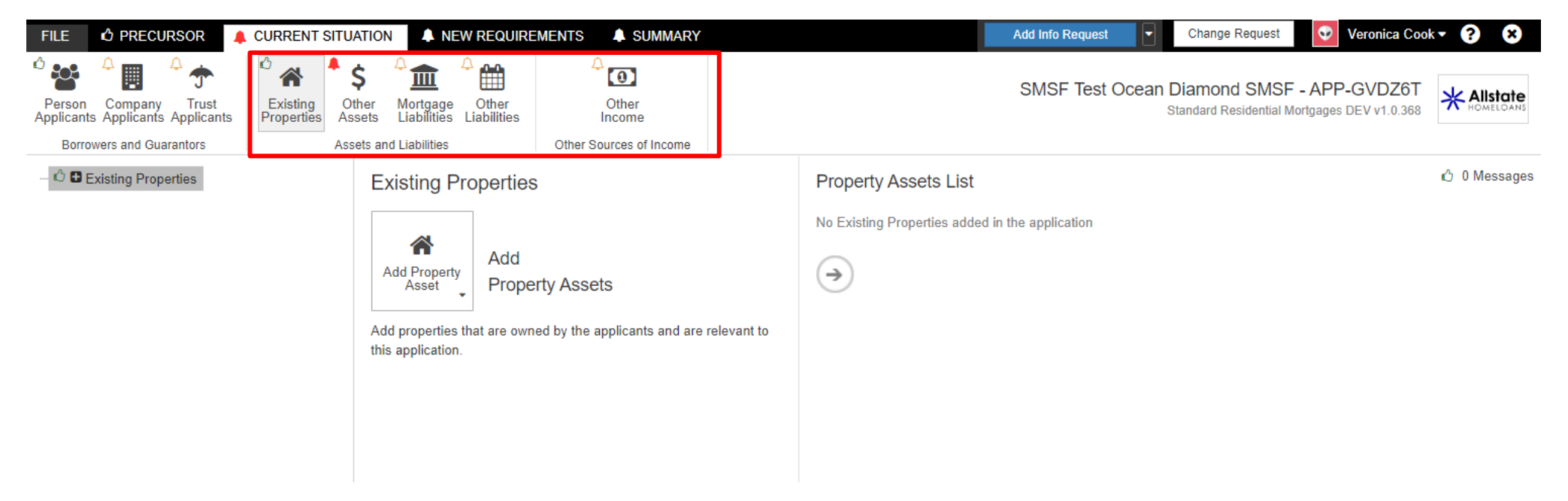

Complete this area for the SMSF, Existing Properties, Other Assets, Mortgages, Other Income……as required.

## **NEW REQUIREMENTS**

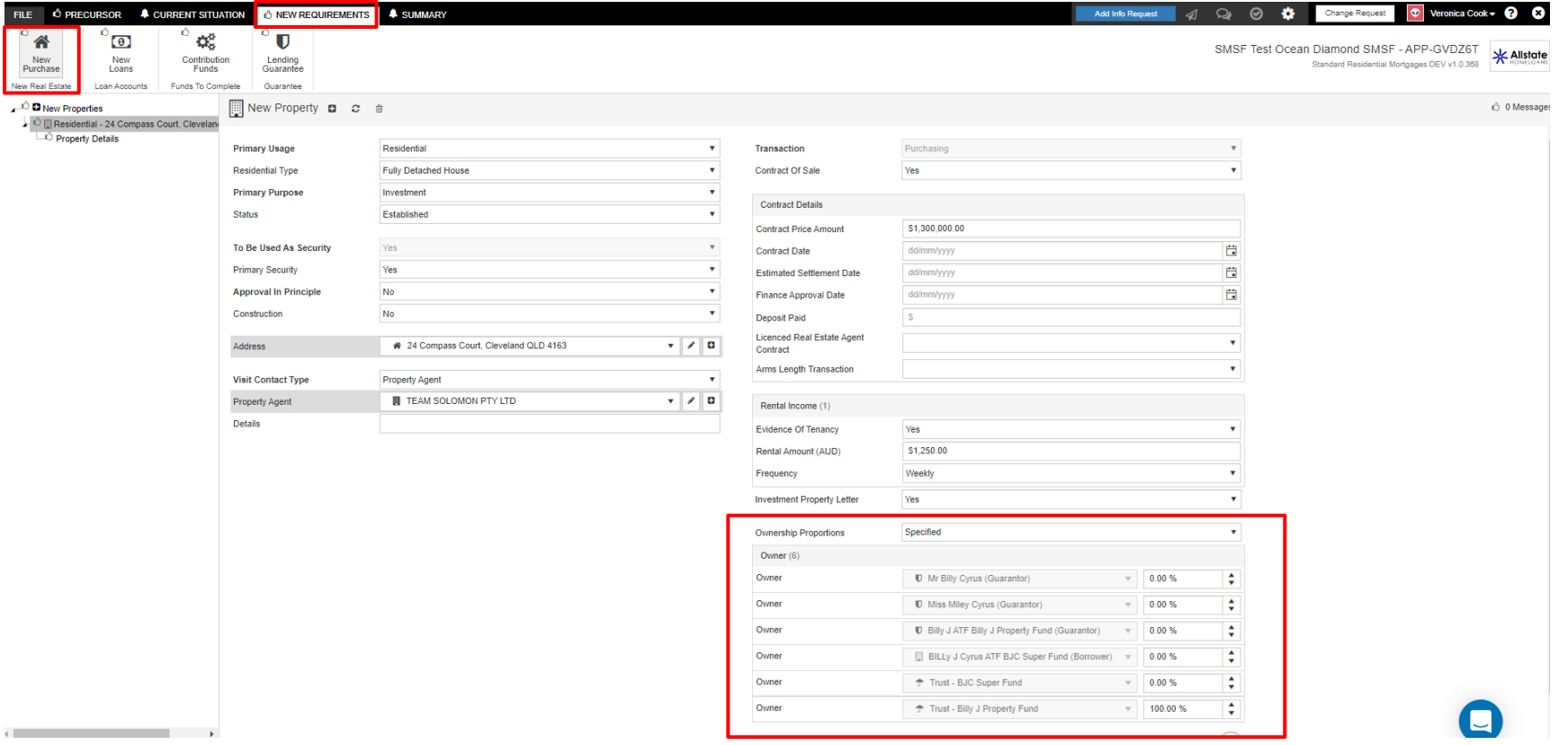

Allocate 100% Ownership of the property to the BARE TRUST

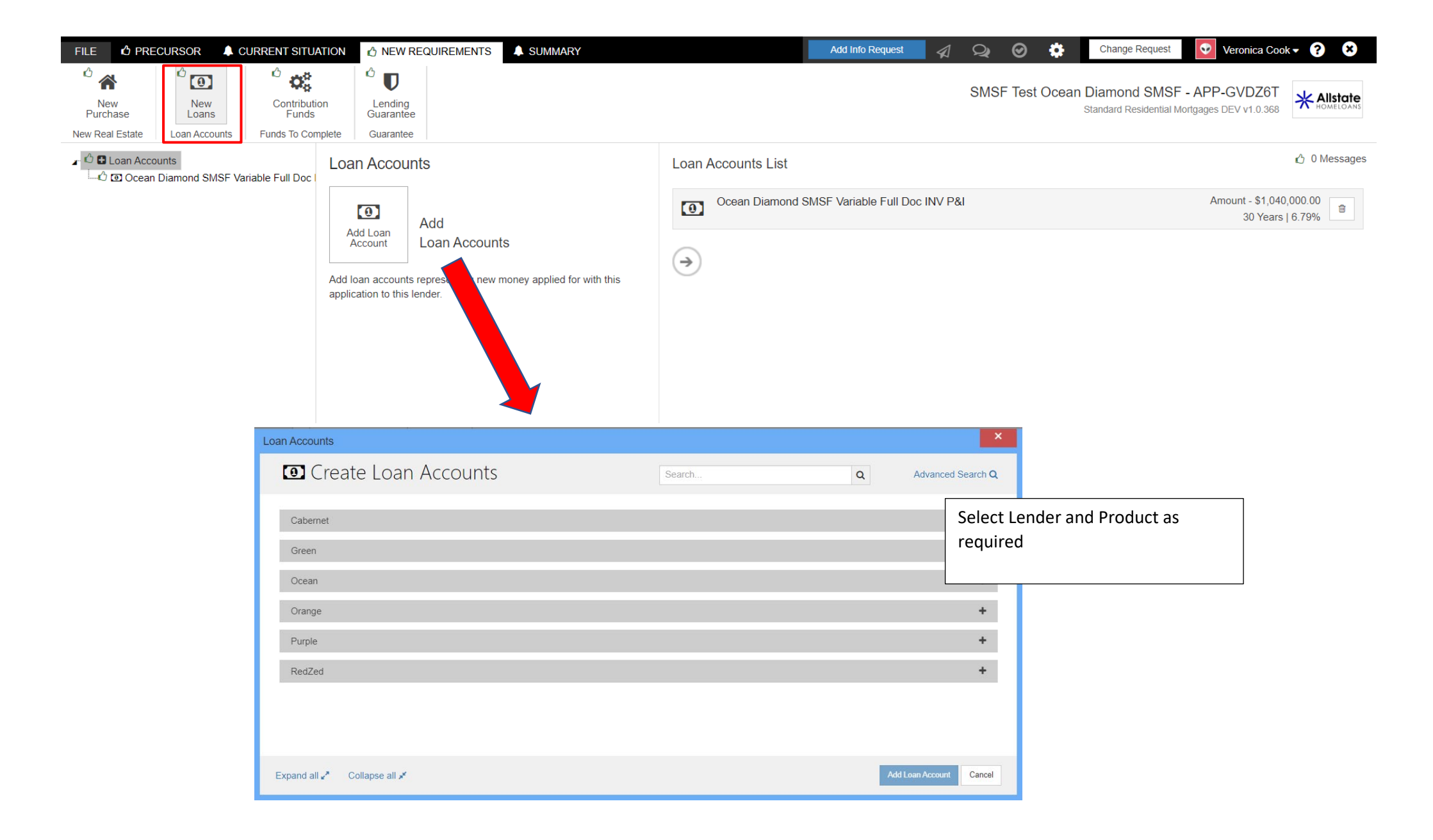

### **STATEMENT OF POSITION**

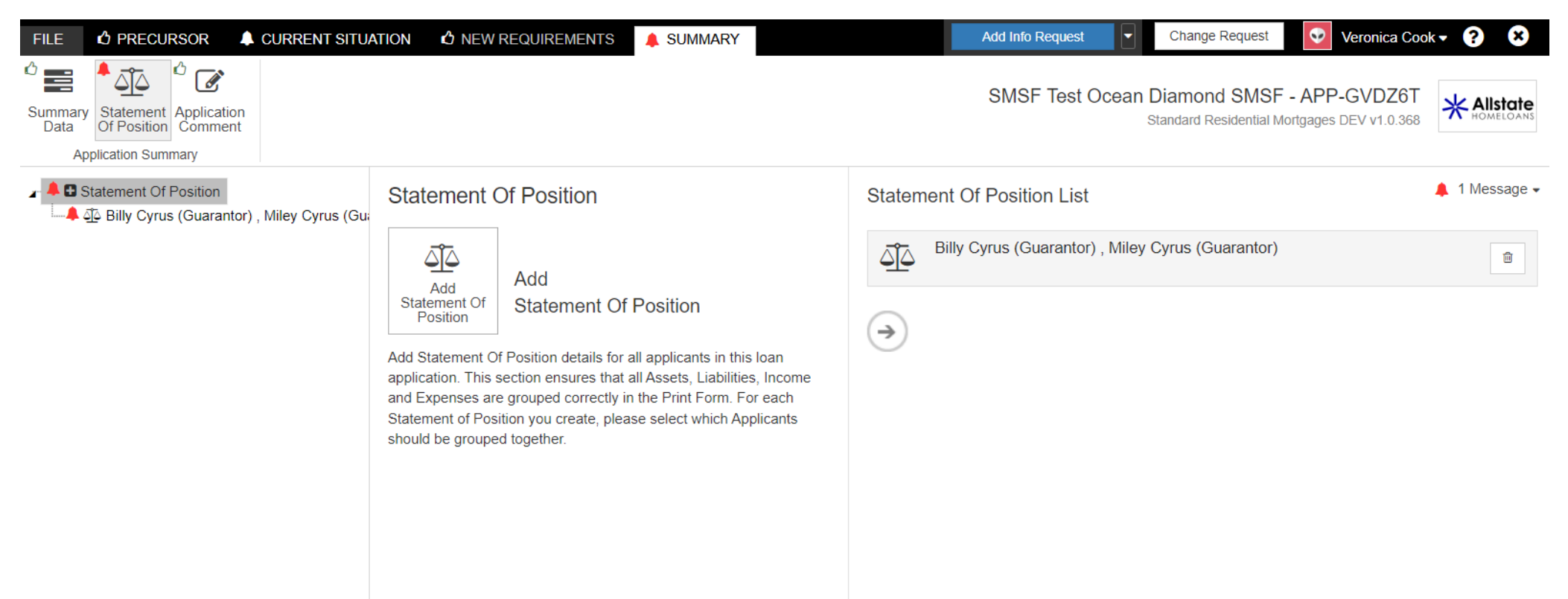